Manual de ensamble. Robot Móvil TeclaBot.

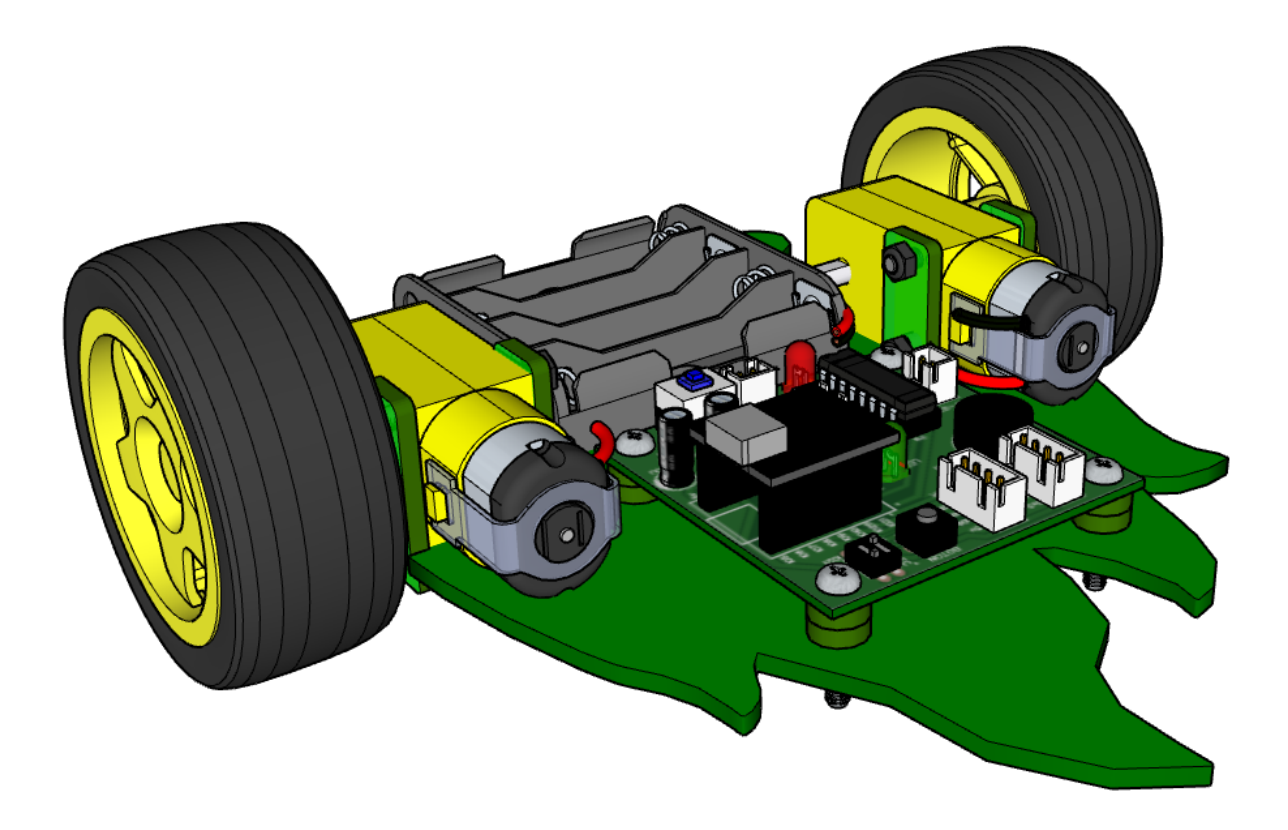

# Guía de tornillería.

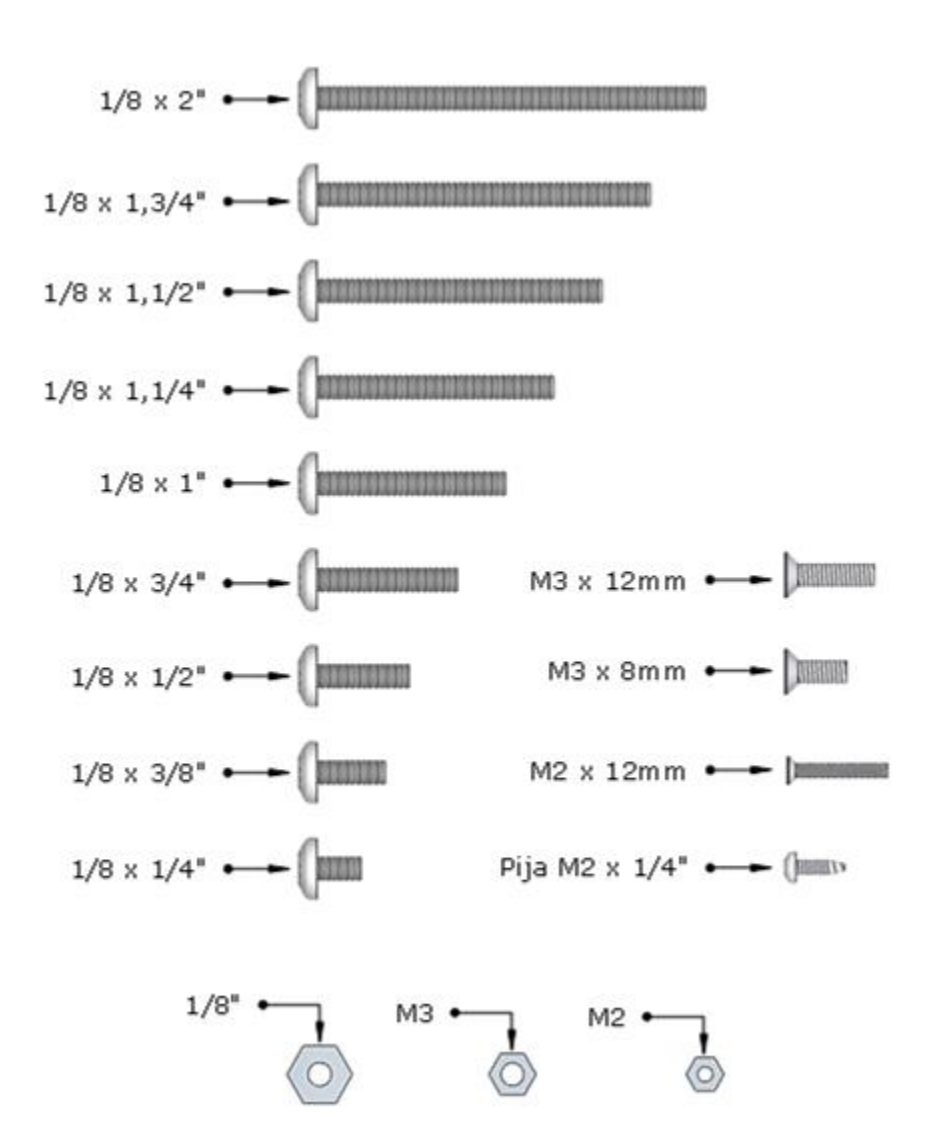

### **Se recomienda imprimir esta página.**

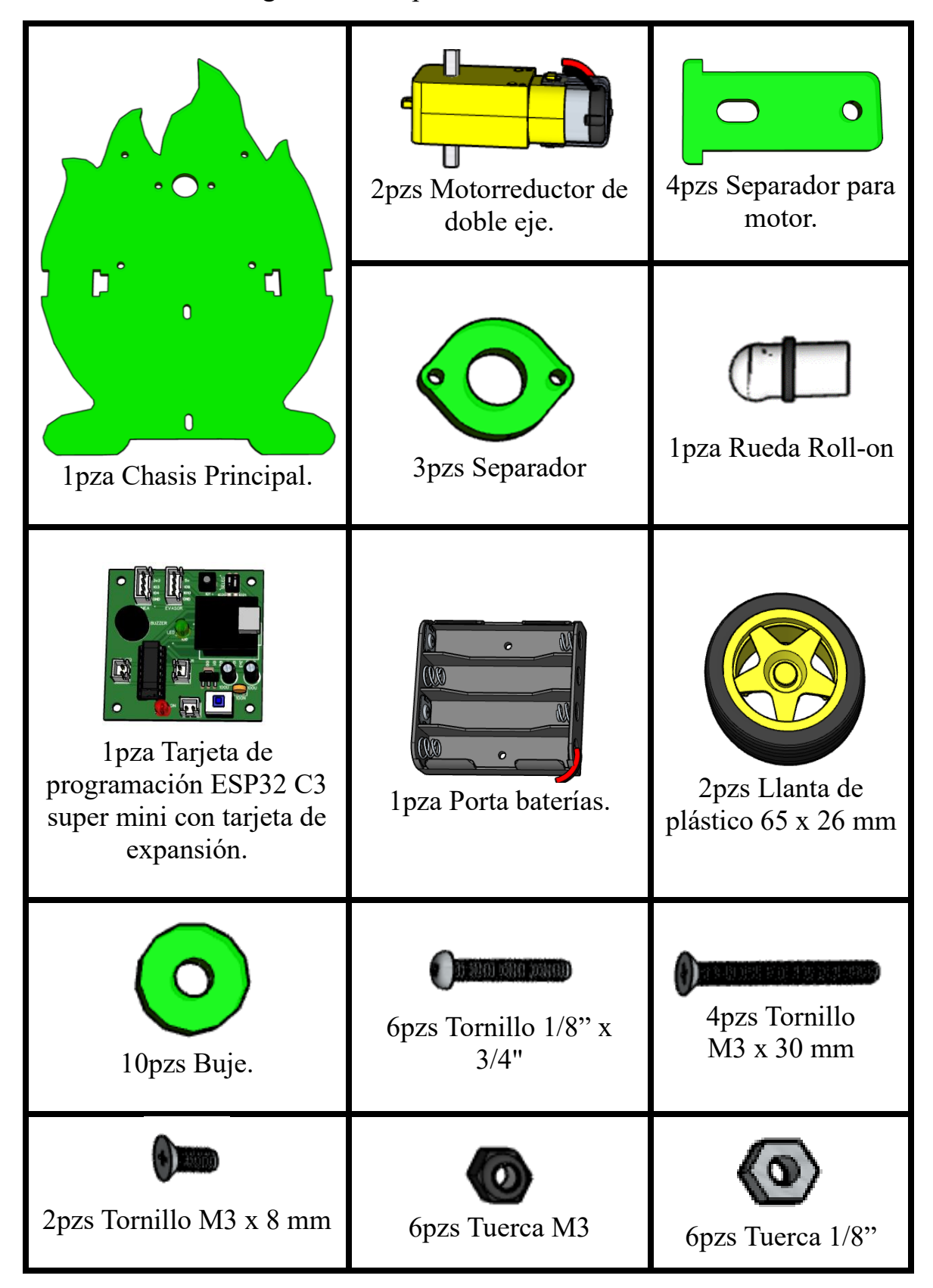

El **Kit** contiene los siguientes componentes:

#### **Antes de comenzar con el armado de tu Kit retira el plástico que protege al acrílico.**

Para iniciar el armado del Kit, identifica el lado frontal del chasis principal, donde se colocarán la mayoría de componentes. La parte frontal se muestra a continuación:

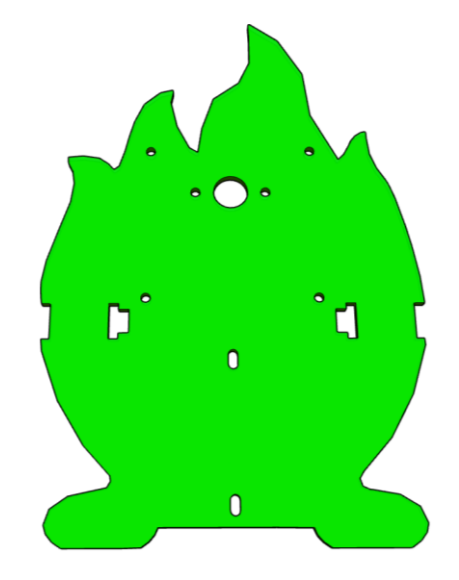

**2**

**1**

Comienza colocando los motores en las orillas del chasis principal de tal forma, que los cables queden hacia la parte interna del chasis como en la siguiente imagen.

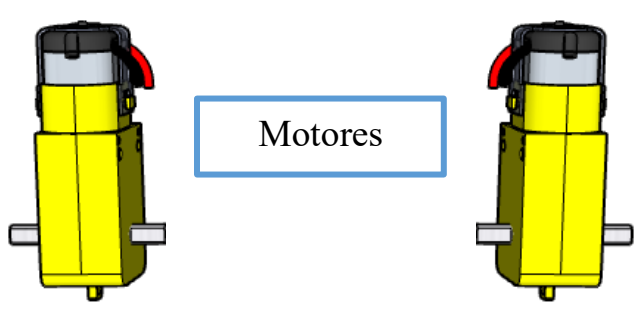

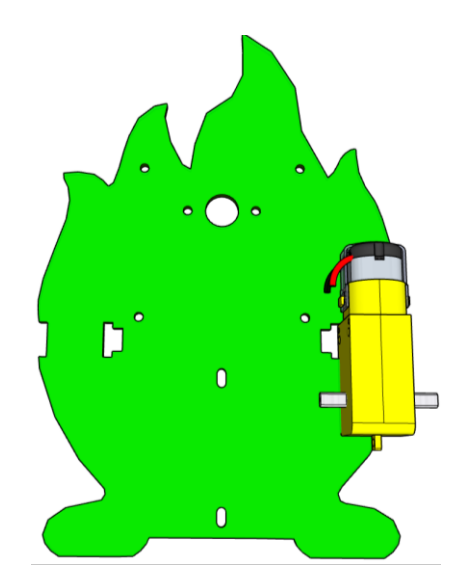

Utilizando dos soportes para motor, sujeta el motor al chasis con 2 tornillos M3 x 30 mm y asegura la unión mediante una tuerca M3 (comienza con el MOTOR DERECHO).

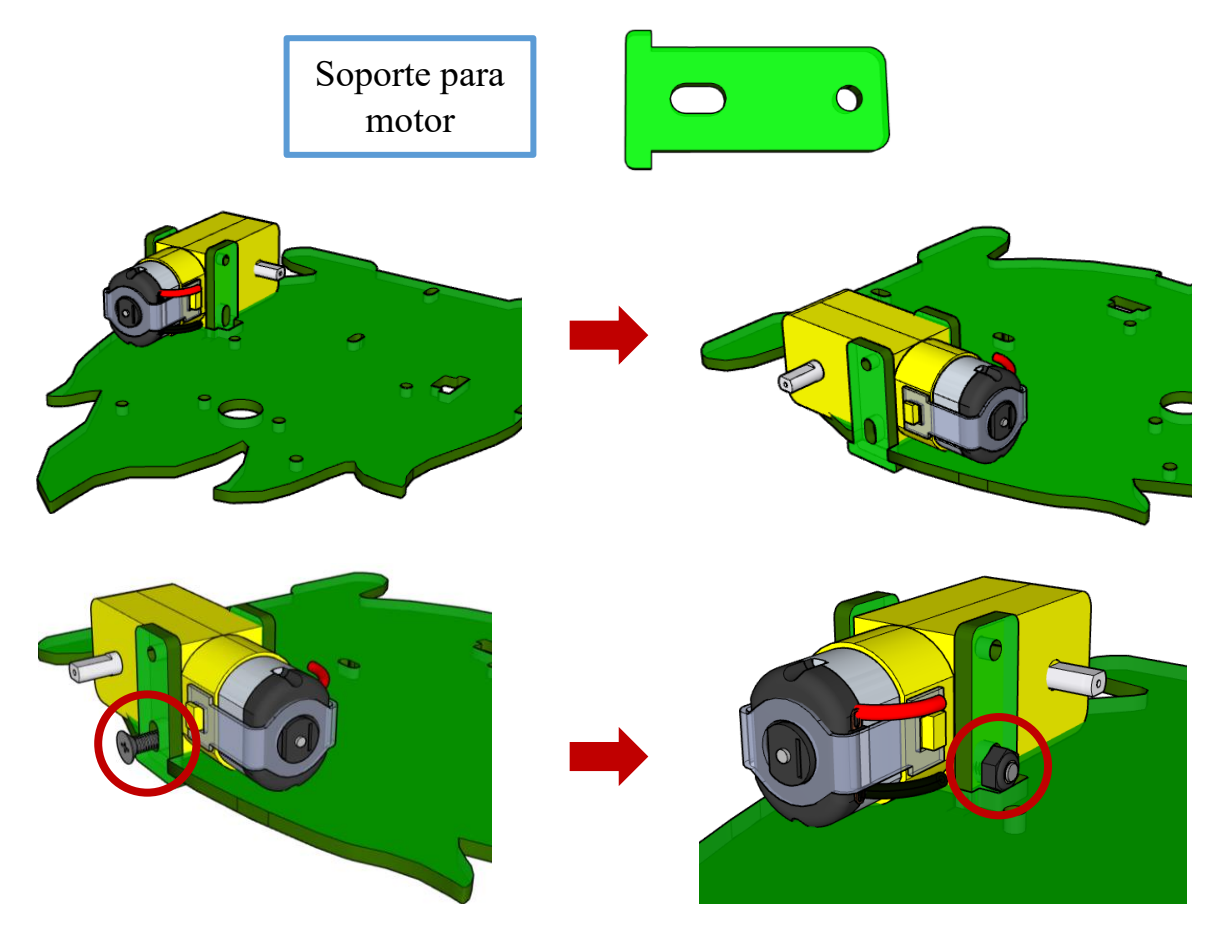

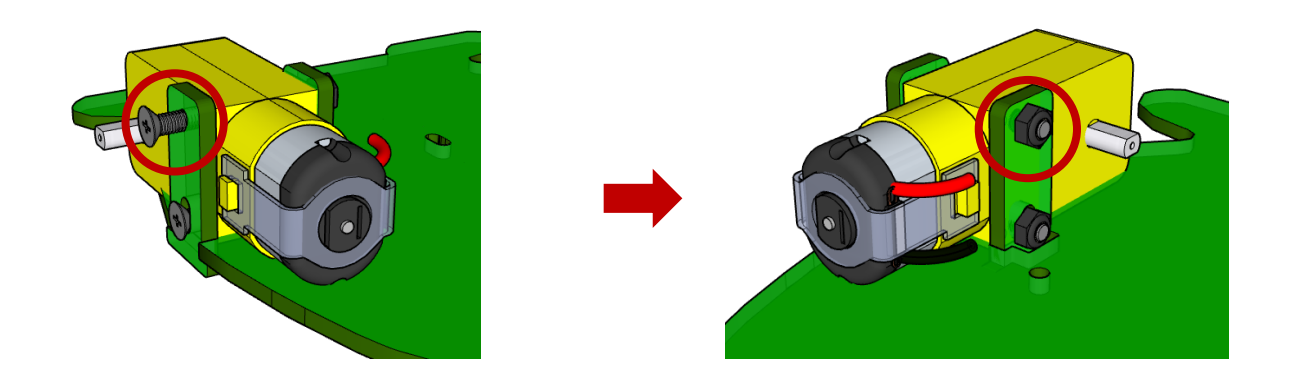

Una vez colocado el primer motor (MOTOR DERECHO), repite el mismo proceso para posicionar el segundo motor (MOTOR IZQUIERDO). Recuerda que los cables deben quedar hacia la parte interna del chasis.

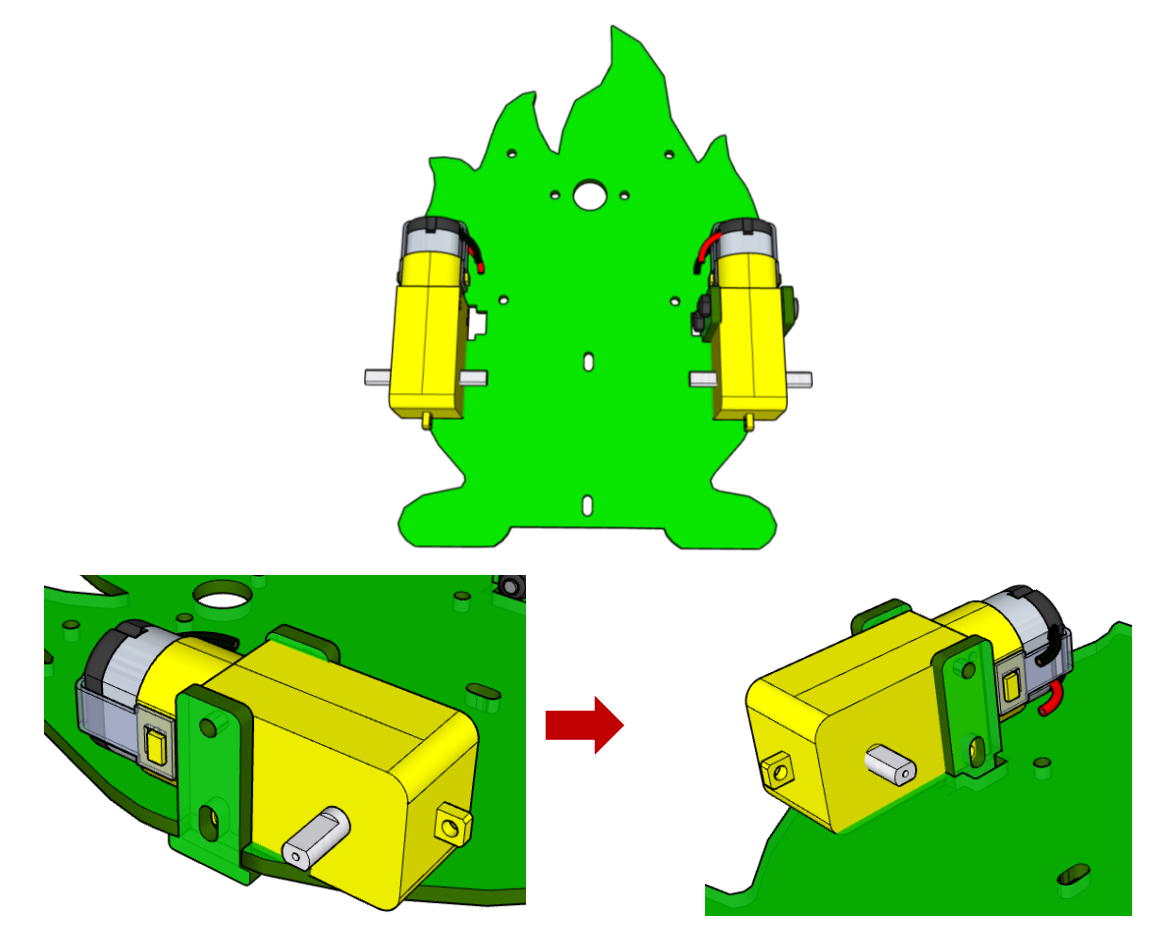

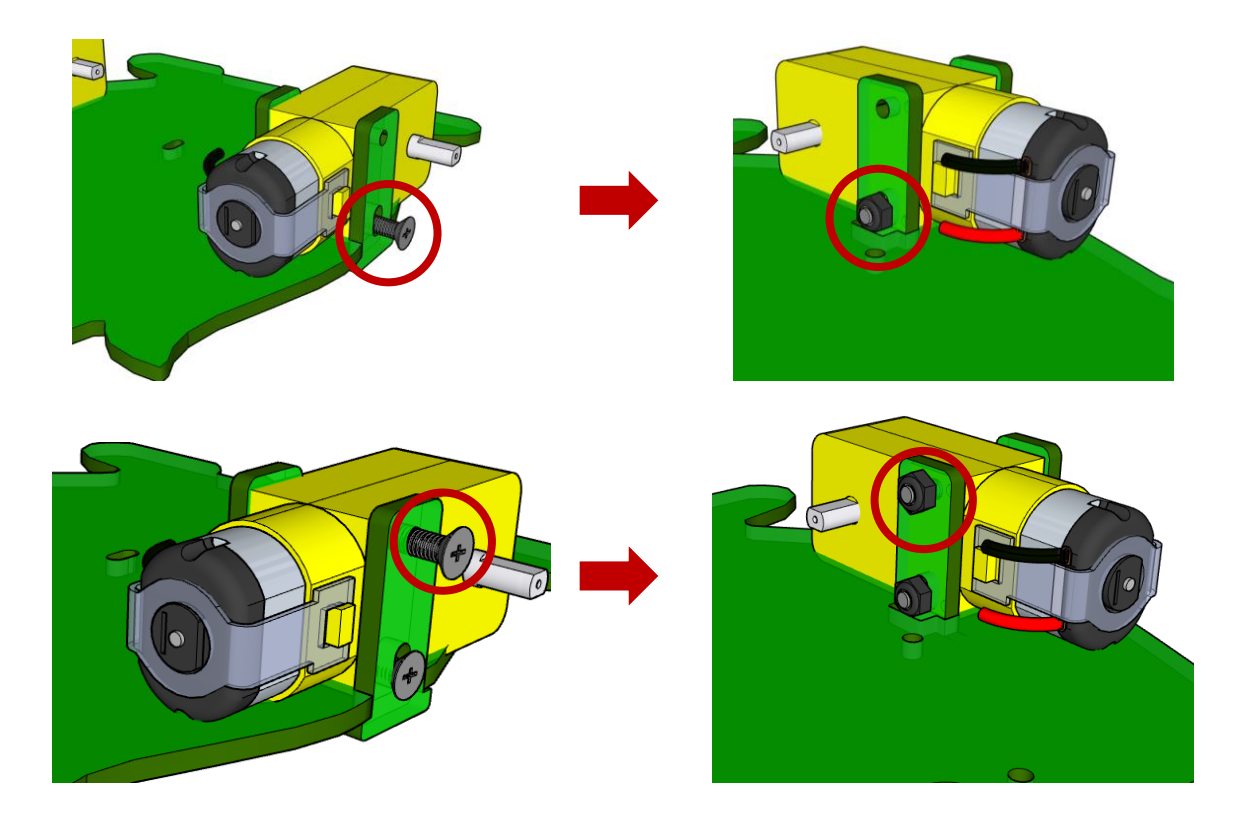

Ubica los siguientes orificios (señalados con círculos rojos), utiliza un tornillo 1/8" x 3/4" en cada orificio para colocar la rueda Roll-on junto con 3 separadores; finalmente, asegura la sujeción con las tuercas de 1/8".

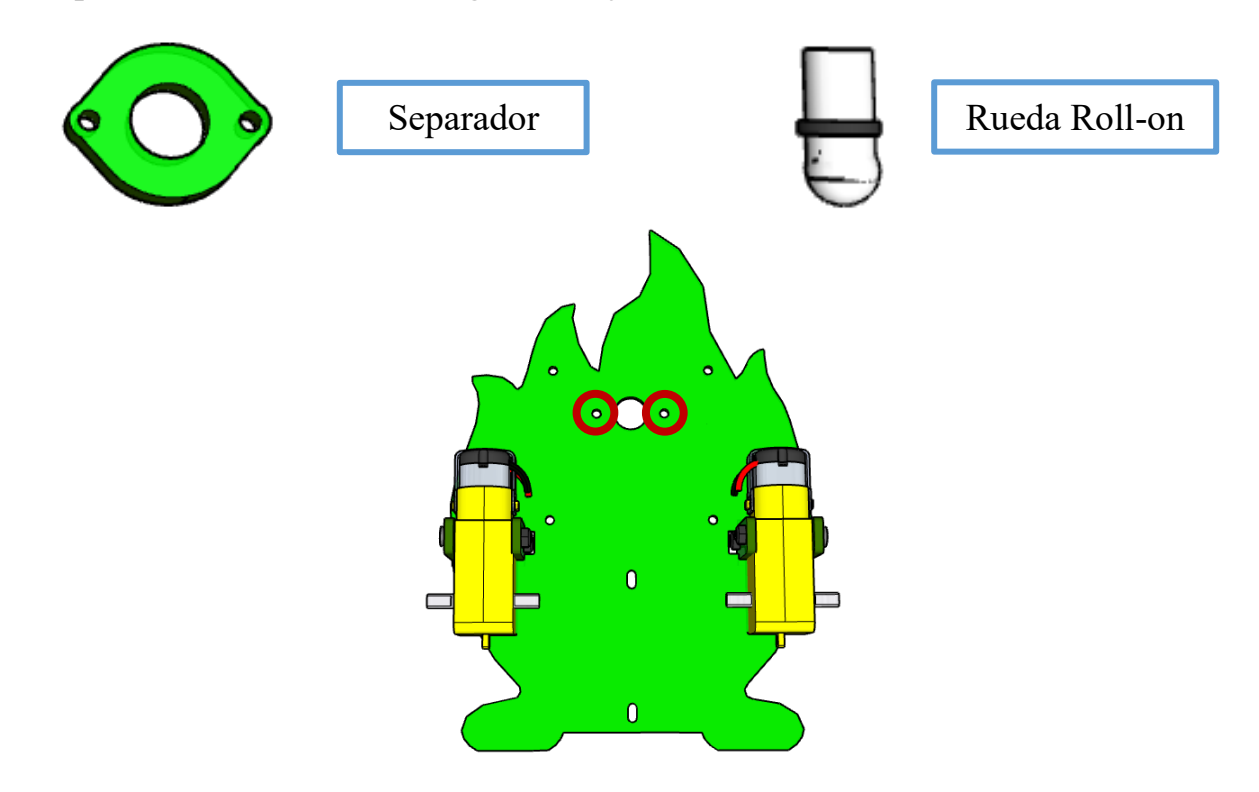

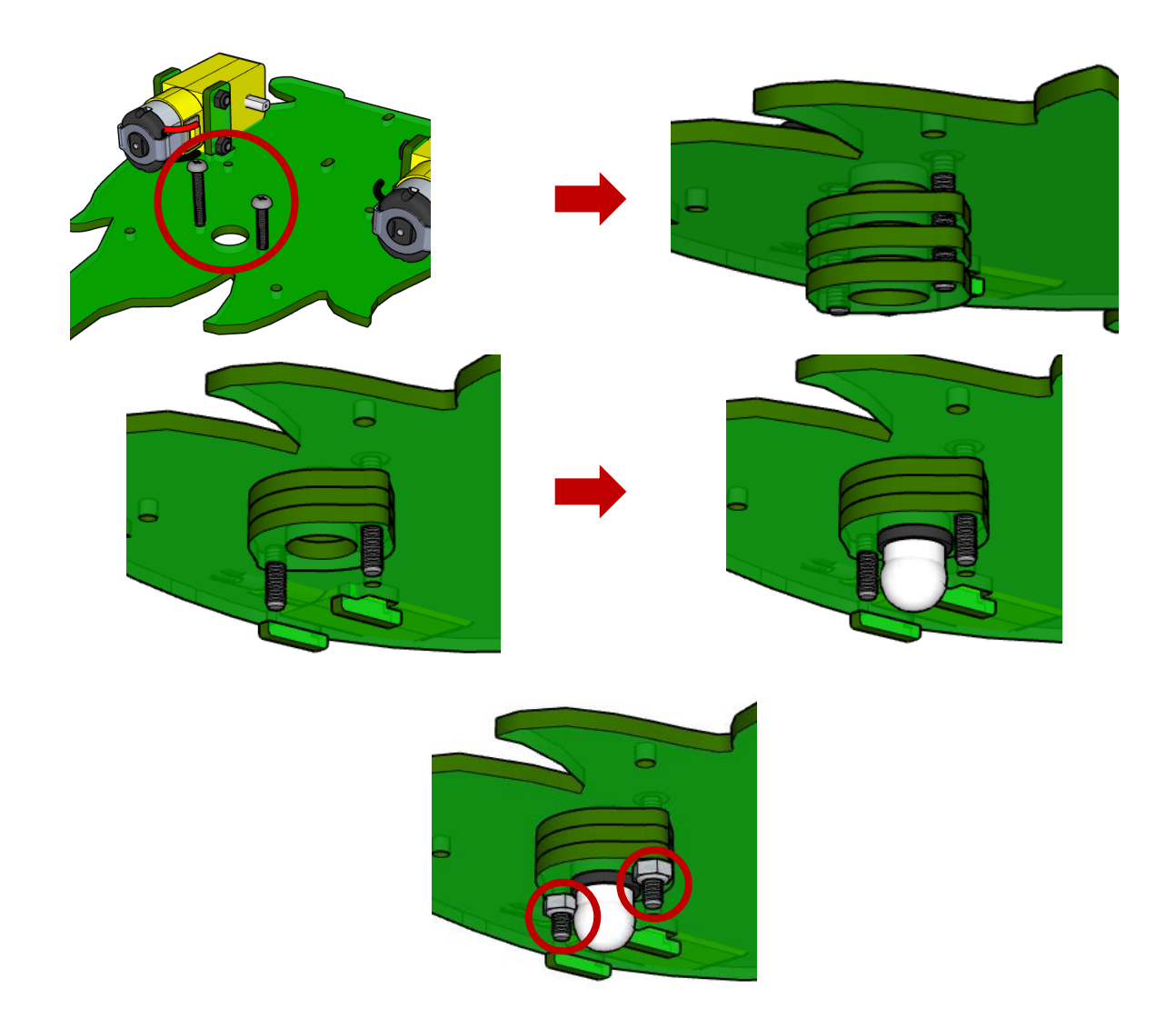

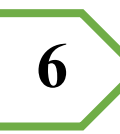

Posiciona la tarjeta de programación ESP32 C3 super mini (que incluye su tarjeta de expansión) en los 4 orificios señalados en el chasis utilizando 4 tornillos 1/8" x 3/4" con su tuerca 1/8" y 8 bujes de acrílico.

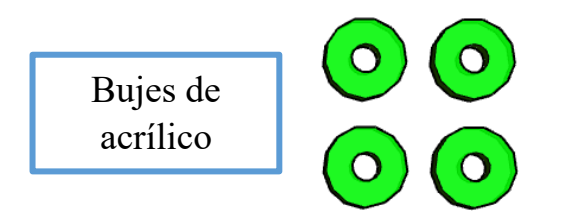

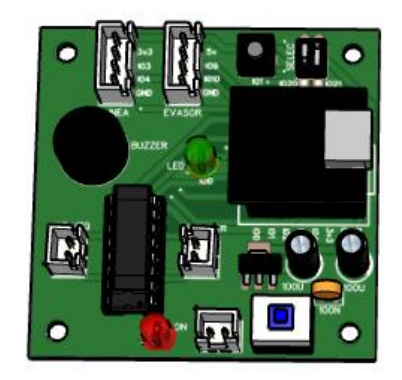

Tarjeta de programación ESP32 -C3 con tarjeta expansión.

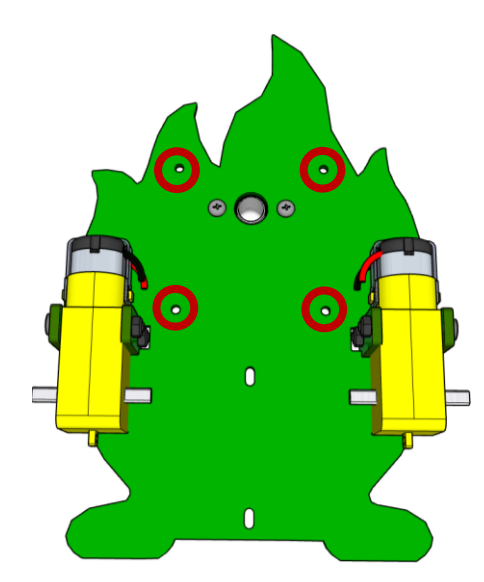

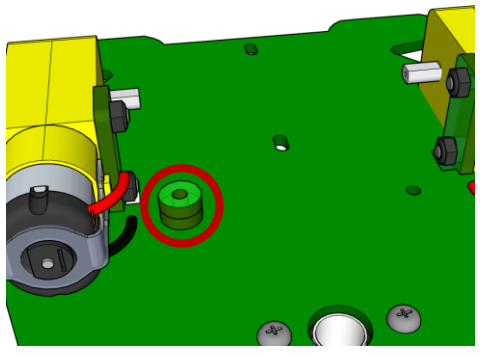

Se colocarán 2 bujes por orificio tal como se muestra en la imagen. Se recomienda iniciar por los orificios más cercanos a los motores.

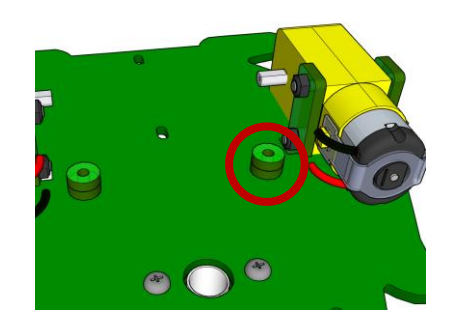

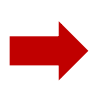

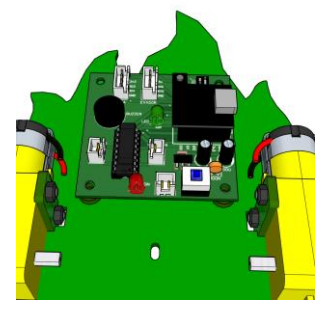

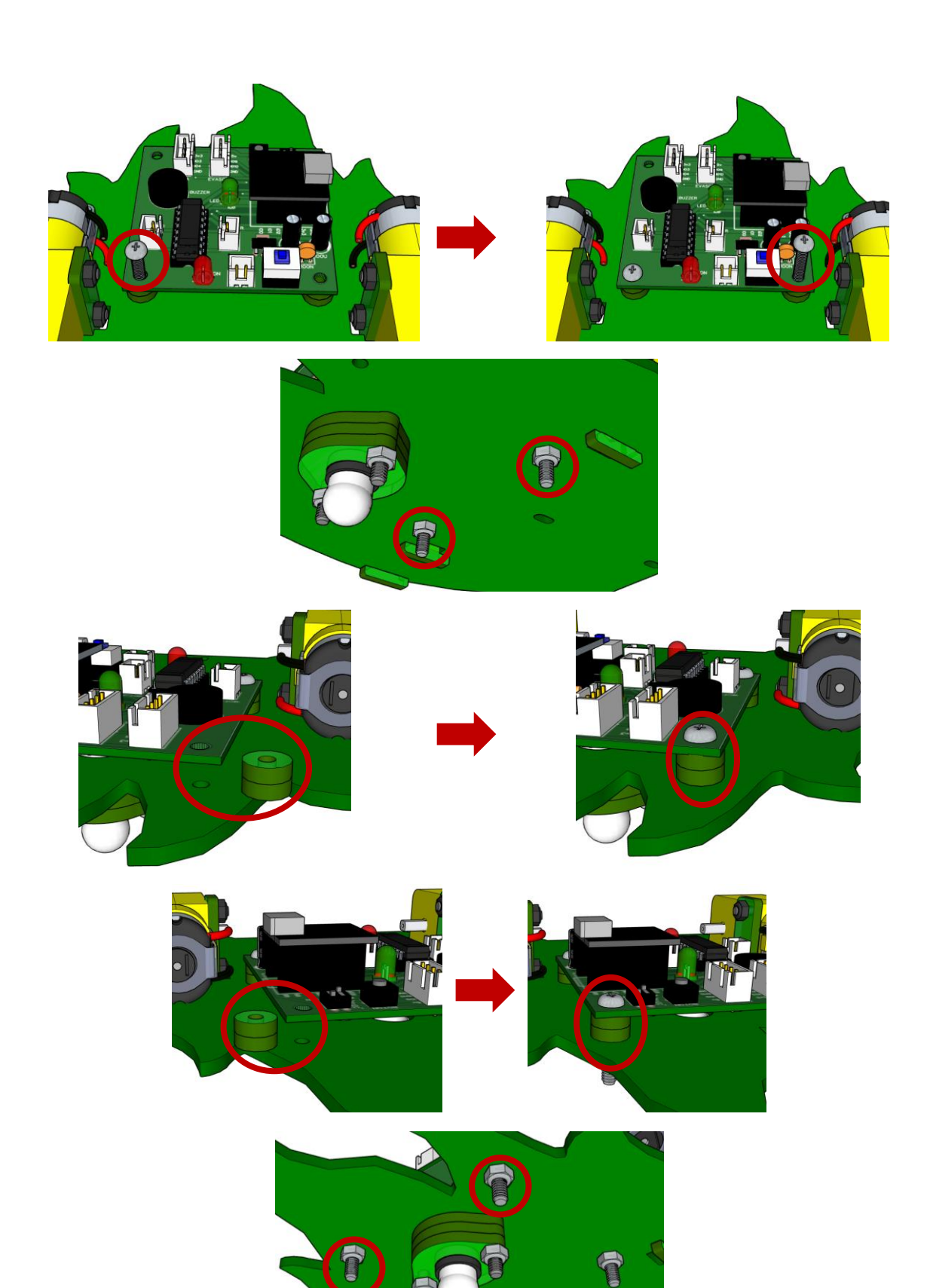

A continuación, se colocará el porta baterías. Ubica los orificios con forma de ovalo encerrados en rojo mostrados en la siguiente imagen, y con dos tornillos M3 x 8 mm y su tuerca M3, sujeta el porta baterías al chasis.

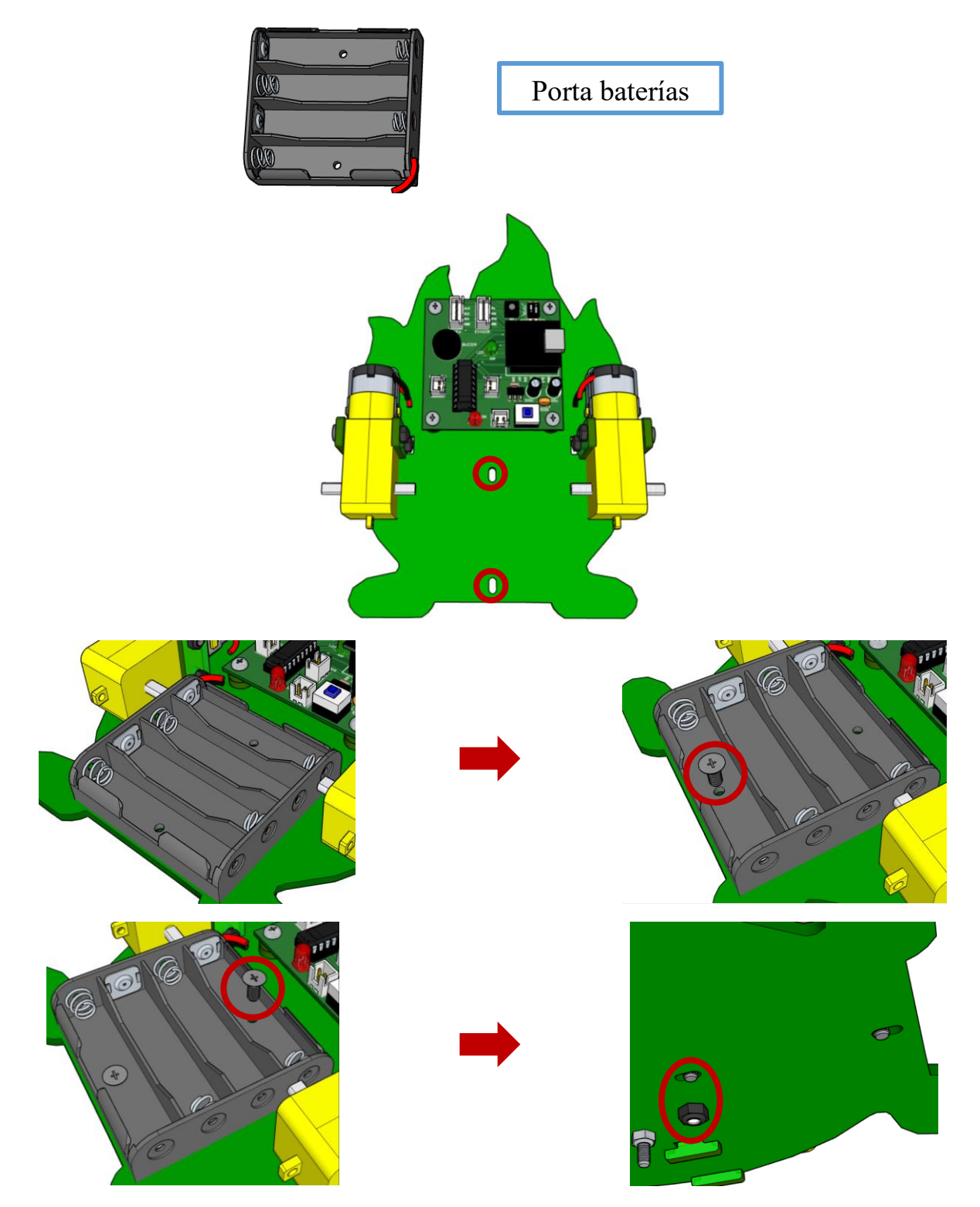

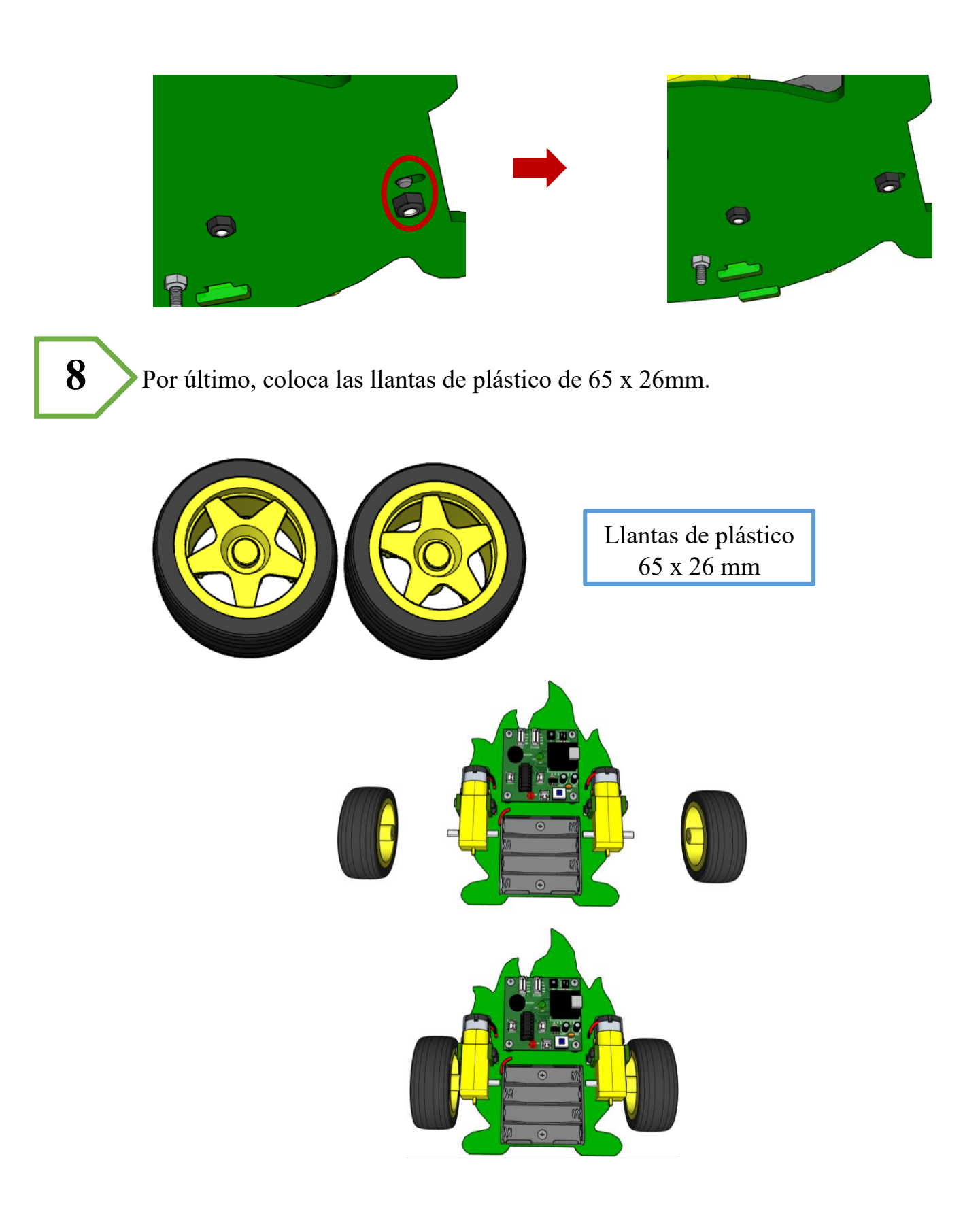

En este punto de concluye el armado del Robot móvil TeclaBot. Se deberá visualizar como se muestra en la imagen.

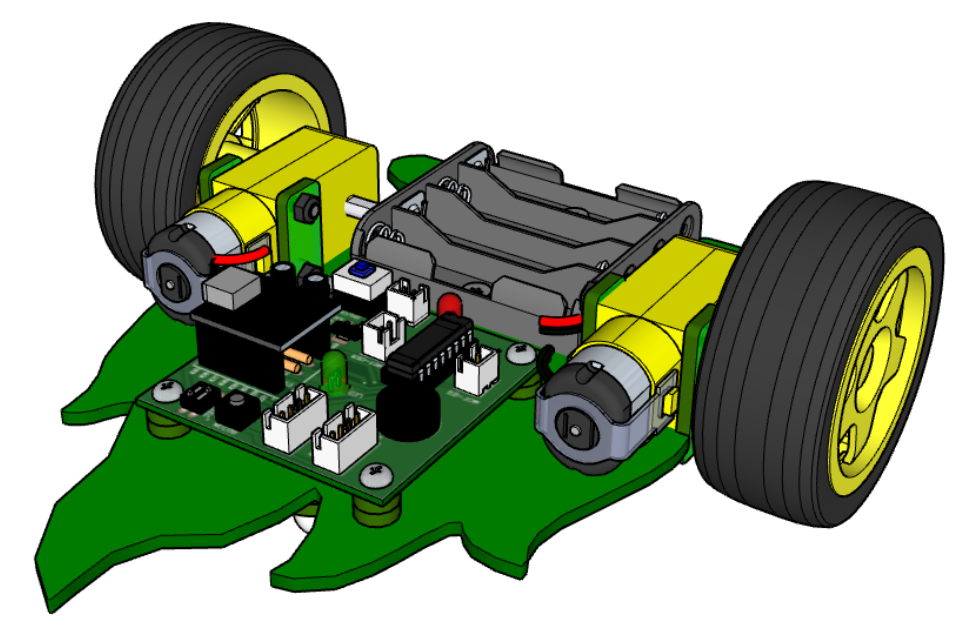

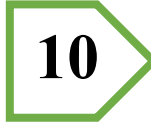

Finalmente coloca la estampa con el codigo QR en la parte inferior del kit.

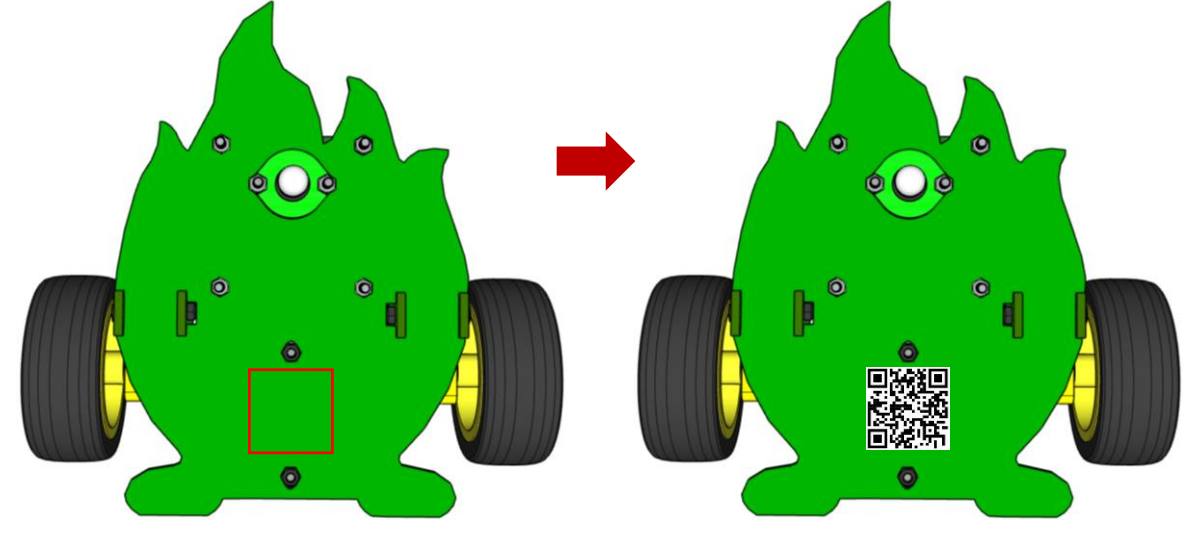

# Guía de Conexiones.

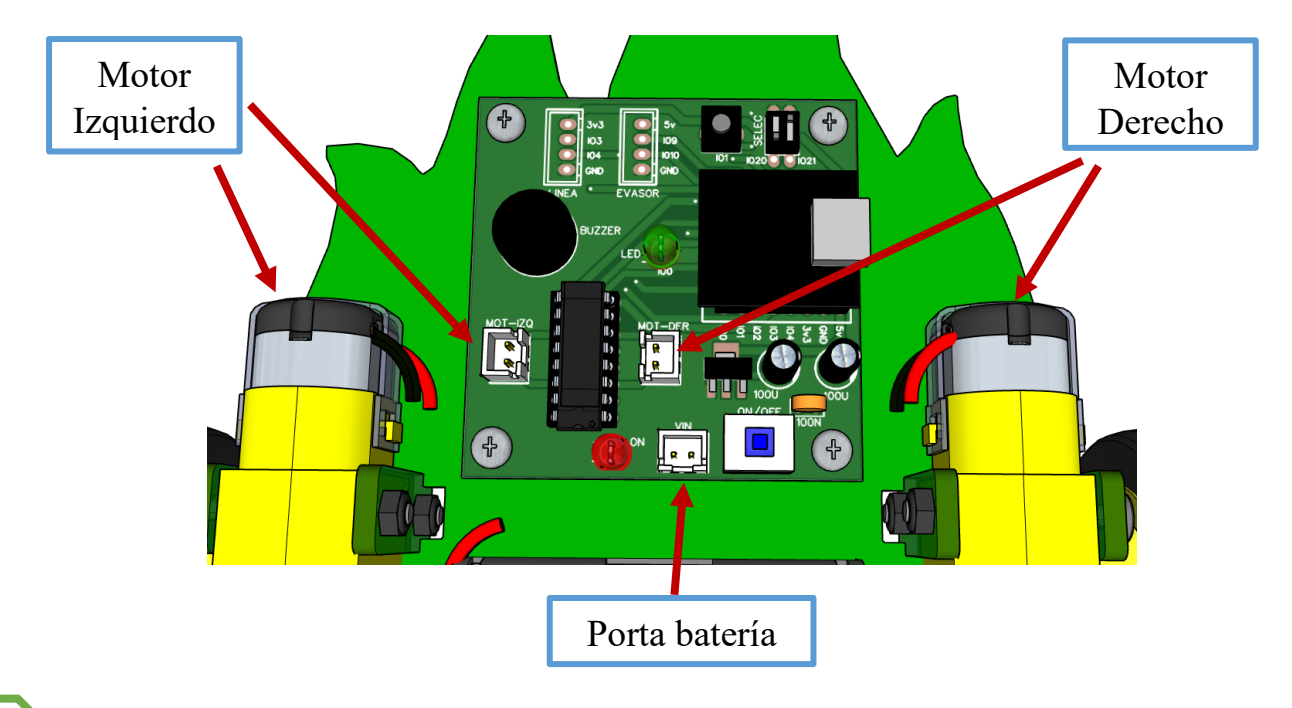

Conexión del motor izquierdo. Conectarlo en la terminal MOT-IZQ de la tarjeta de expansión.

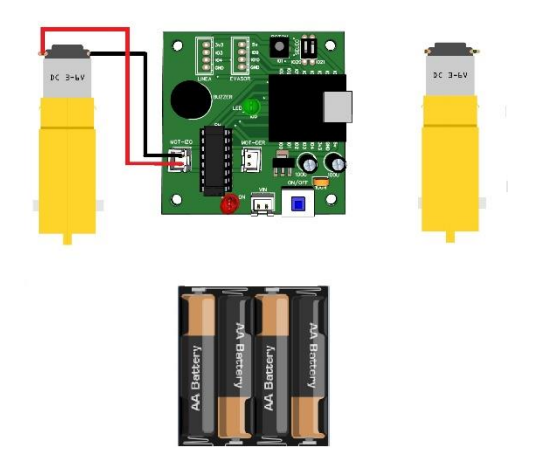

Conexión del motor derecho. Conectarlo en la terminal MOT-DER de la tarjeta de expansión.

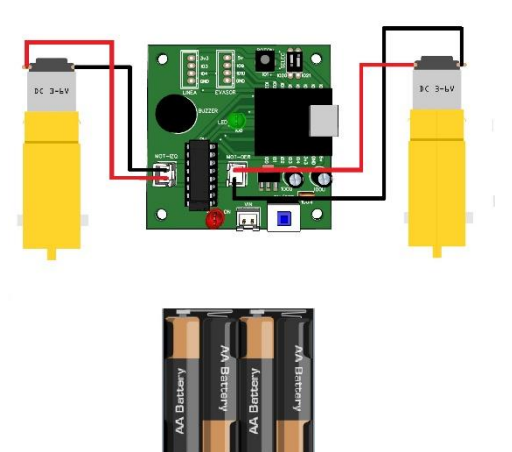

Conexión del porta baterías. Conectarlo en la terminal VIN de la tarjeta de expansión.

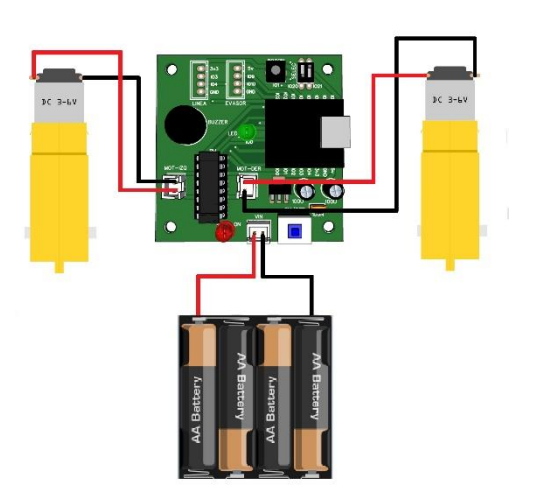

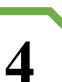

Switch ON/OFF. Este dispositivo ayuda al fácil encendido y apagado del Kit.

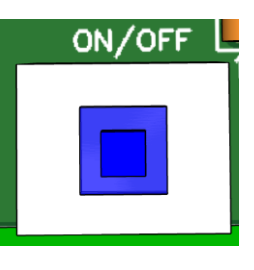

**Nota:** Requiere 4 baterías AA. NO USAR BATERÍAS DE CARBONO-ZINC, ya que estas no proveen la energía necesaria para el buen funcionamiento. Se recomiendan **BATERÍAS RECARGABLES O ALCALINAS.**

**3**

### **Ejemplos de baterías de Carbono-Zinc** (EVITAR SU USO).

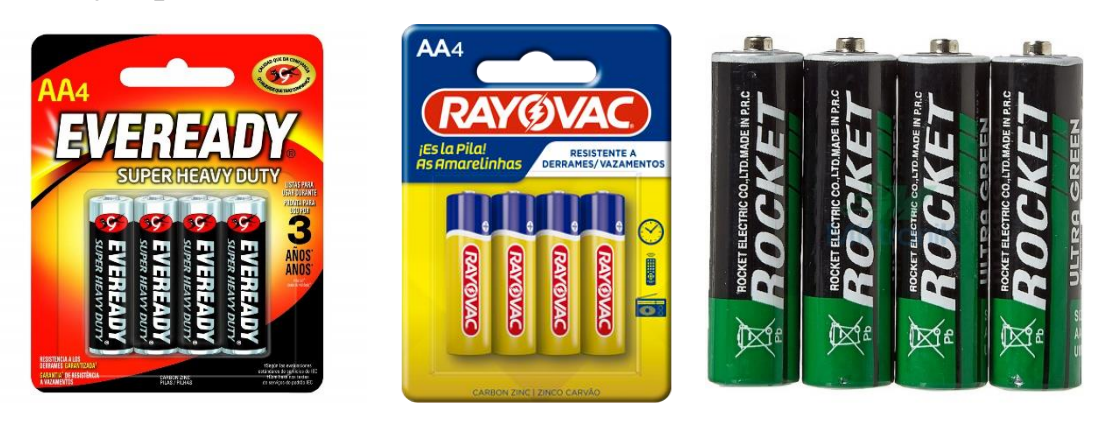

**Ejemplos de baterías Alcalinas** (USO RECOMENDADO).

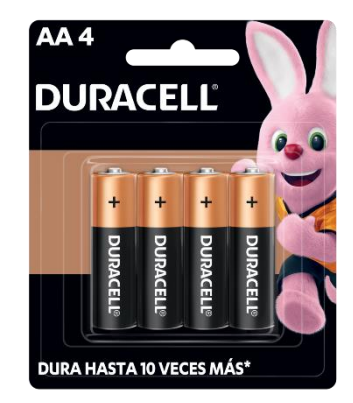

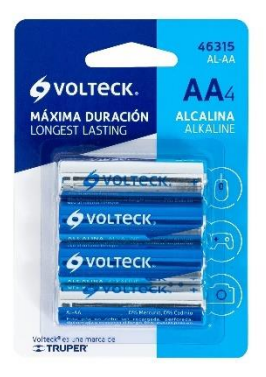

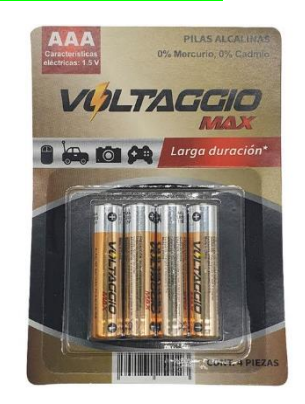

**Ejemplos de baterías Recargables** (USO RECOMENDADO).

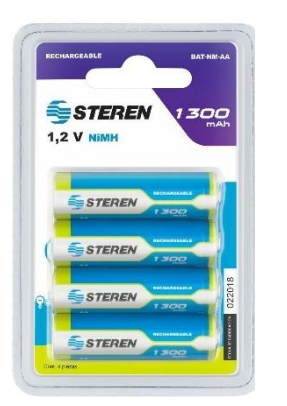

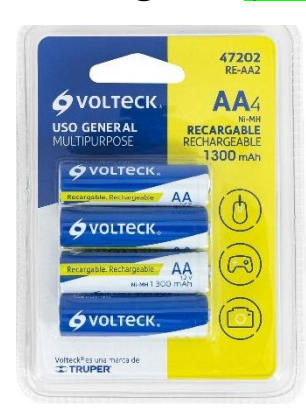

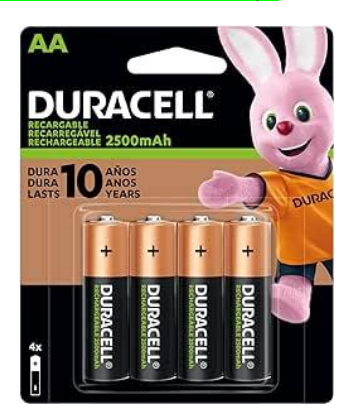

# Vinculación a dispositivos móviles.

Para establecer una relación de comunicación entre el dispositivo móvil y el kit TeclaBot debemos realizar una vinculación entre ambos.

Realiza lo siguiente:

Enciende el Kit TeclaBot presionando el interruptor ON/OFF, el led rojo deberá encender.

Como primer paso ingresa a la configuración Wifi de tu dispositivo móvil, busca la red que lleva por nombre "TeclaBot", acompañada de un número, esta será la red de comunicación a la que te deberás conectar.

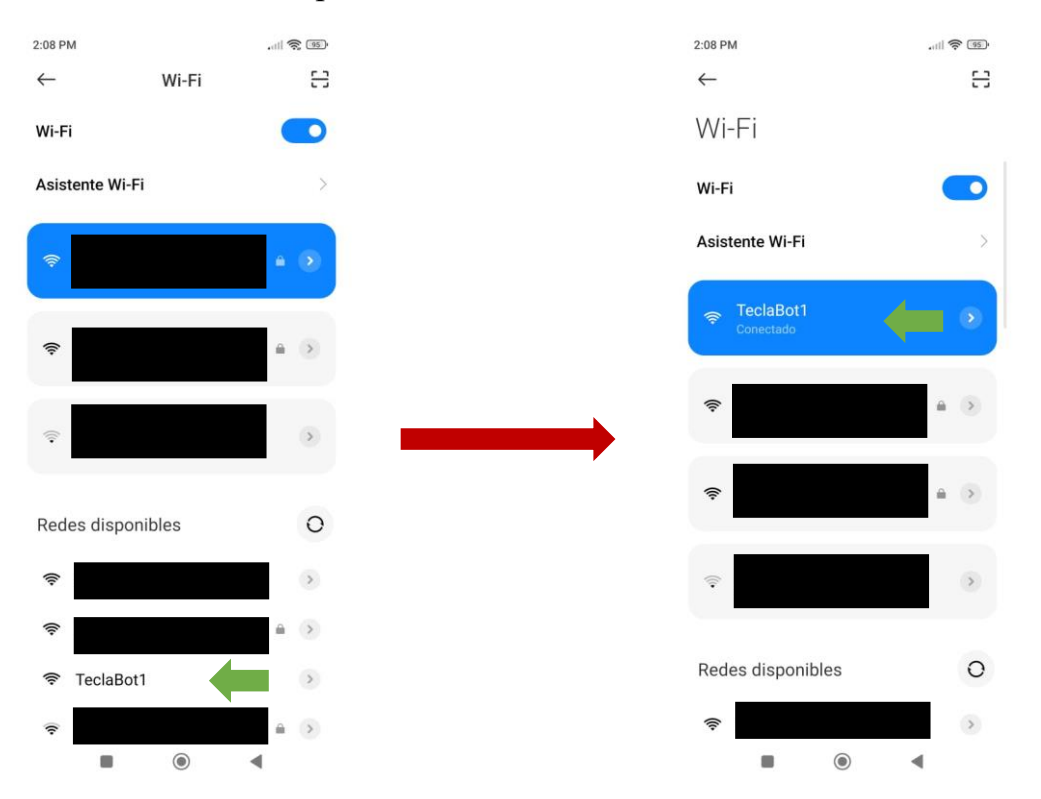

En la mayoría de dispositivos aparecerá un mensaje que indicará que la red no tiene internet, esto es totalmente normal. Para terminar de vincular el dispositivo, haz clic en activar la opción "No volver a preguntar" y da el permiso para mantener conectado.

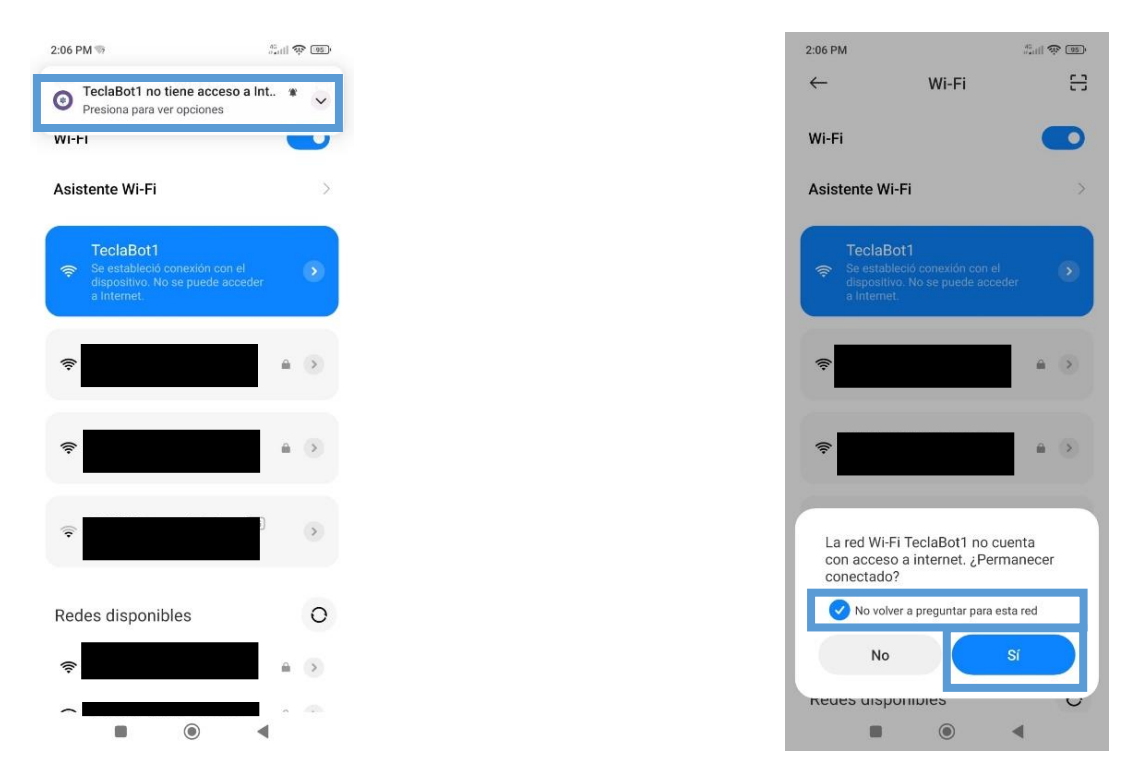

**Nota:** Tener paciencia si la red tarda en aparecer o si el dispositivo demora en vincularse a la red; el tiempo es variado en cada dispositivo móvil.

En la siguiente tabla se muestran las posibles redes de comunicación, identificadas mediante un color marcado en la tarjeta ESP32 C3 super mini que corresponde a la red vinculada.

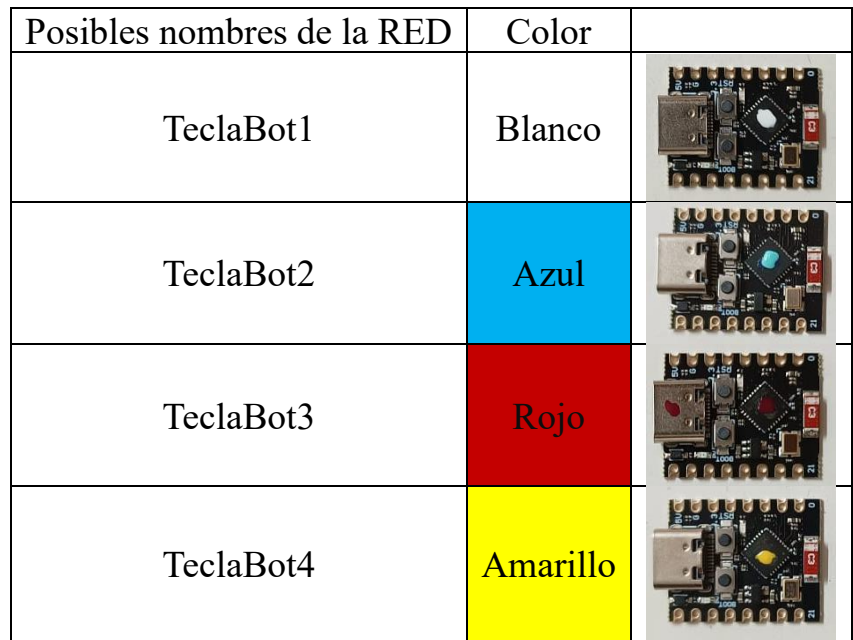

**Nota:** Para utilizar dos o más robots TeclaBots, tomar en cuenta que los identificadores de red deberán ser diferentes, de lo contrario podrían ocasionar conflicto al momento utilizarse.

Una vez vinculada la red TeclaBot, escanea el siguiente código QR. Que te dará acceso directo al control con el que podrás manipular el Modo RC y el Modo SP.

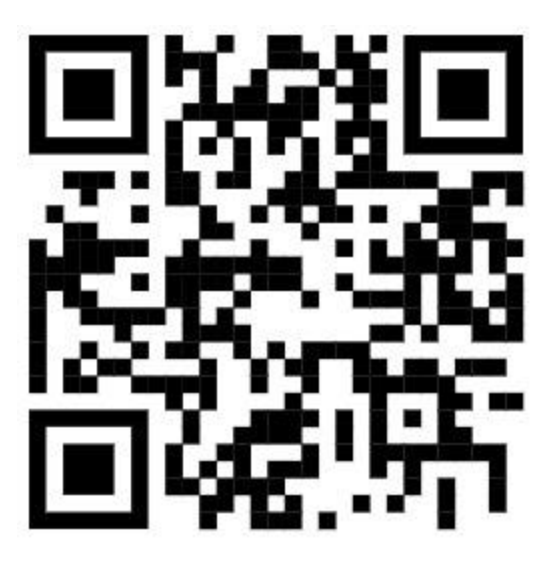

En caso de no tener escáner QR, ingresa a tu navegador y en el buscador escribe el siguiente texto **192.168.4.1** una vez hecho esto podrás acceder al control.

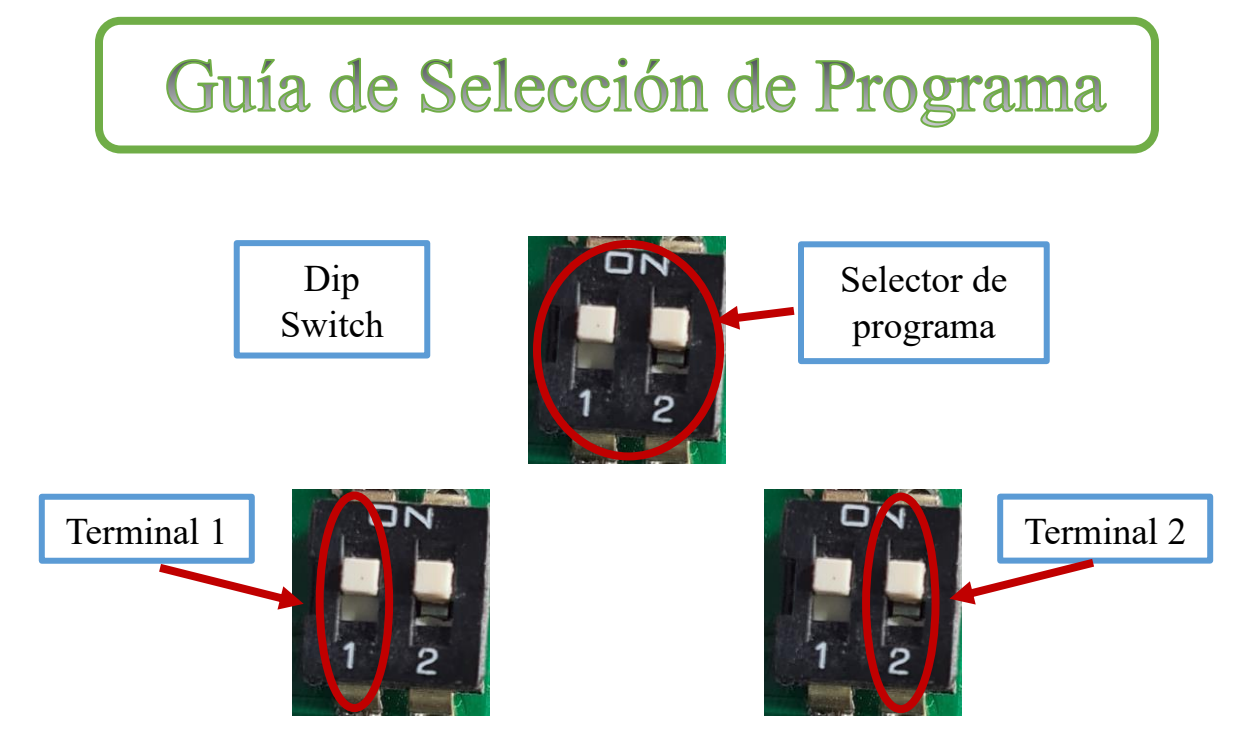

**Dip switch**: Elemento encargado de seleccionar el programa.

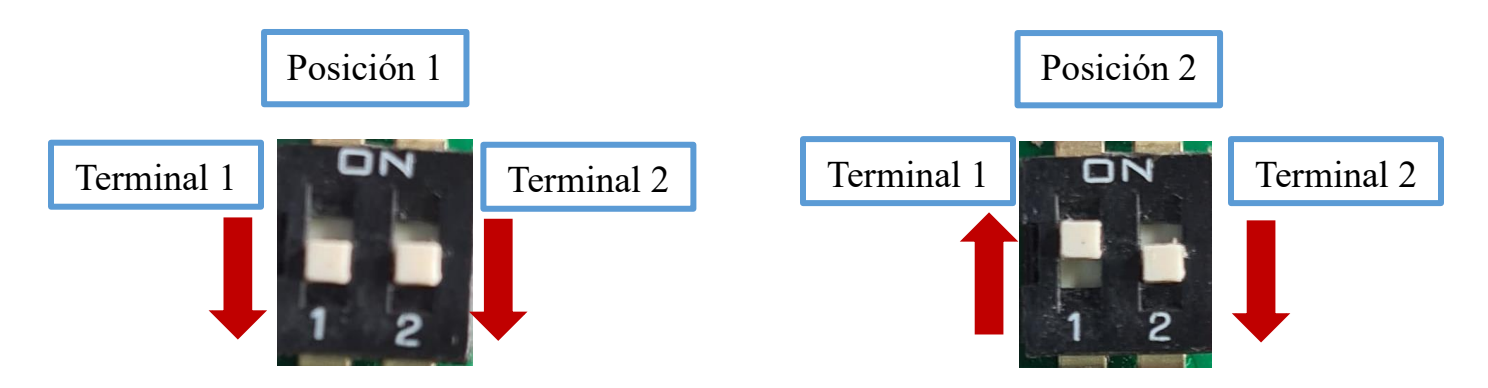

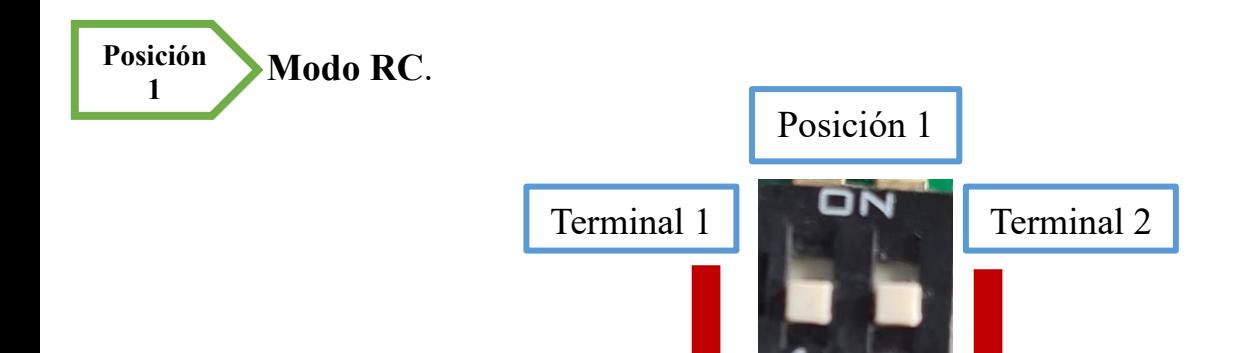

En el Modo RC el usuario puede interactuar de manera continua con el Kit, haciendo que este se desplace como el usuario lo desee.

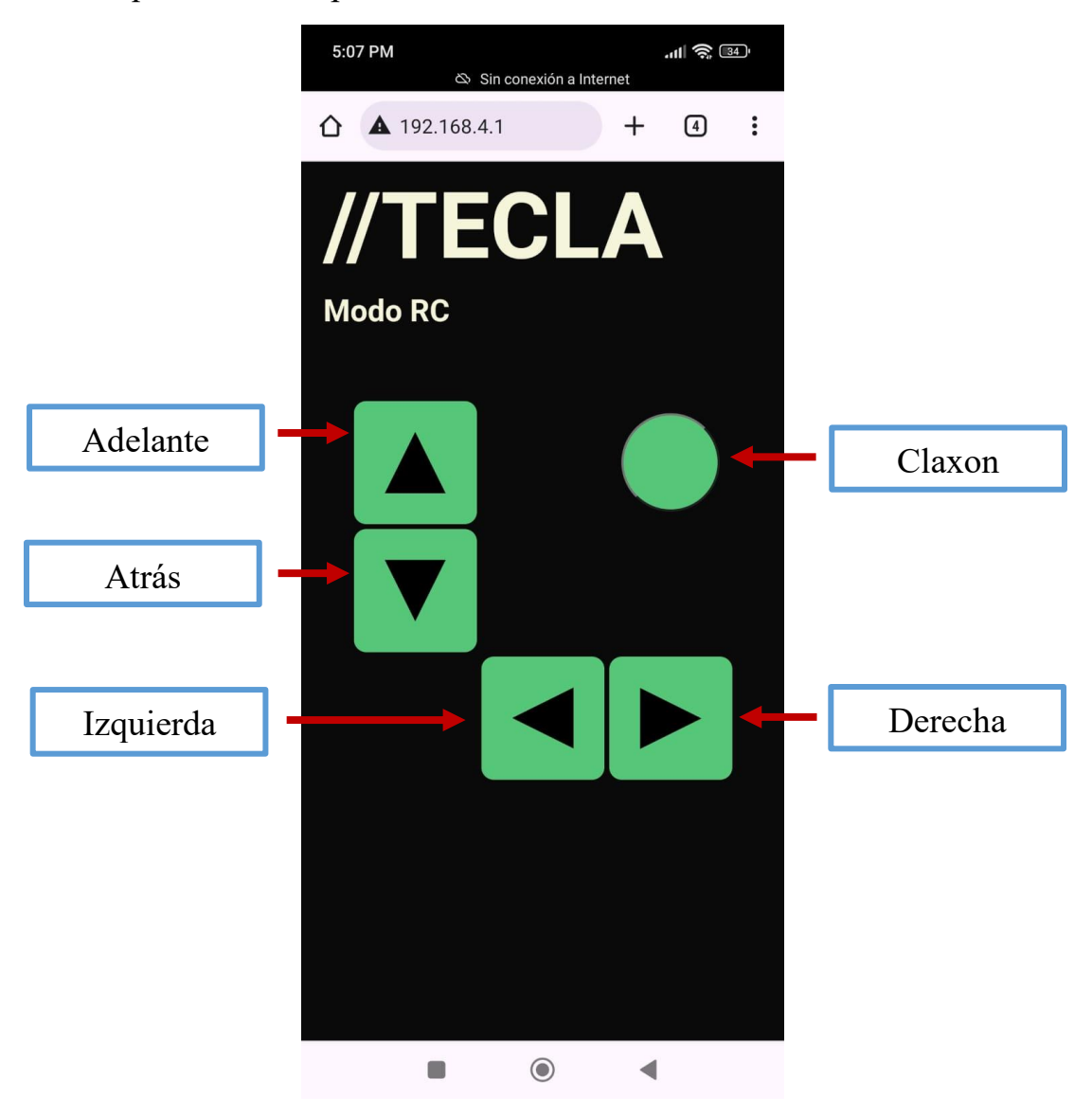

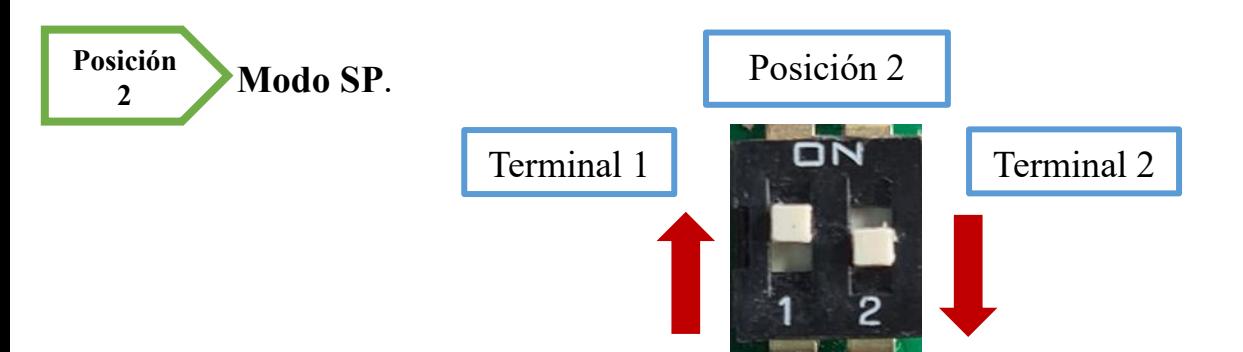

En el modo SP el usuario puede realizar diferentes rutinas en donde se simula una serie de movimientos paso a paso que después serán ejecutadas.

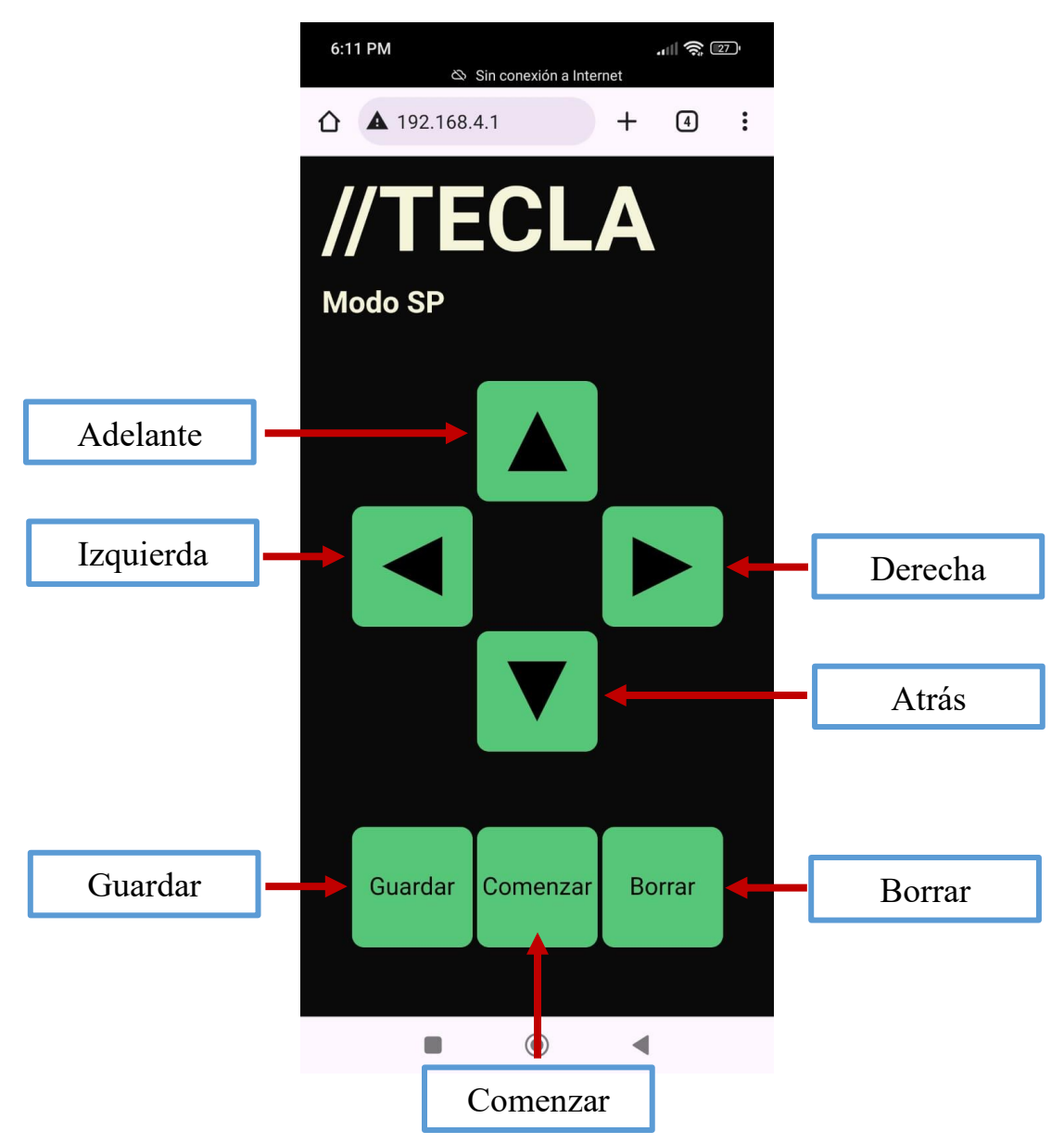

Estas instrucciones son movimientos del Kit, que hará que se mueva en pasos consecutivos de 15 cm, en donde tendrá un desplazamiento lineal (adelante o atrás) o girar en su propio eje 90° para voltear hacia la izquierda o derecha

Para ello se presiona cualquiera de los botones de manera consecutiva, según se desee que el robot se desplace, después presionar el botón de guardar seguido del botón comenzar; solo así, el robot iniciara sus movimientos siguiendo las instrucciones que le fueron indicadas.

**Nota:** El kit solo acepta un máximo de 20 instrucciones.

Por último, el botón borrar eliminará todas las instrucciones previamente guardadas y podrá recibir nuevamente hasta un máximo de 20 indicaciones.

**Nota**: Para alternar los controles de ambos modos, deberás cambiar manualmente la posición del dip switch al modo que desees y posteriormente actualizar la página